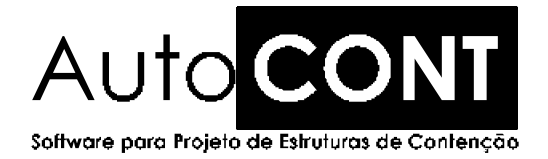

# Manual do Usuário

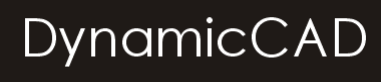

Software Técnico

mail@dynamiccad.com.br www.dynamiccad.com.br

# **Conteúdo deste Manual:**

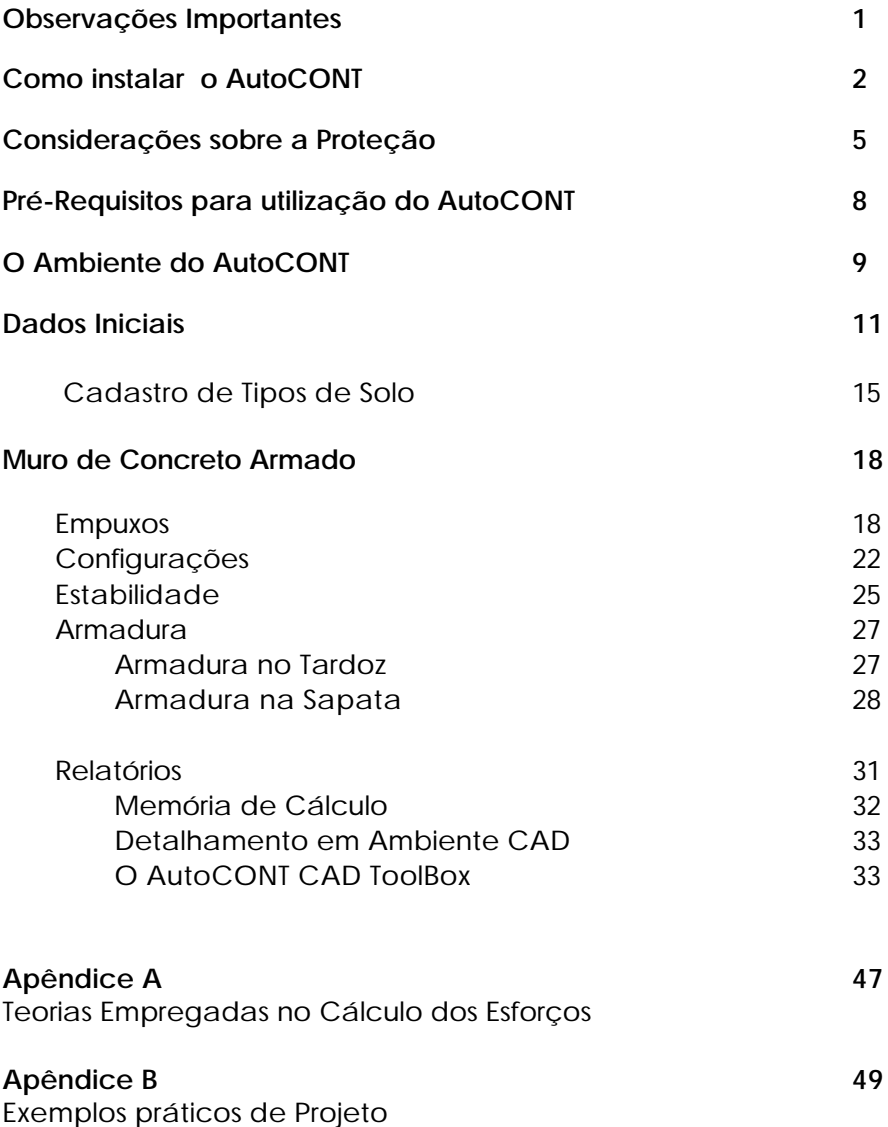

# **Observações Importantes**

O AutoCONT foi desenvolvido com o intuito de proporcionar ao projetista uma opção de alta qualidade para o cálculo, dimensionamento e detalhamento gráfico de estruturas de contenção em concreto armado submetidas a flexão simples.

 A utilização de um programa de computador em trabalhos práticos e situações reais de engenharia implica em muita experiência e responsabilidade por parte do usuário. A verificação dos dados de entrada e dos resultados fornecidos pelo programa são fundamentais para sua adequada utilização. Dados incorretos irão sempre produzir resultados incorretos.

Nenhum programa de computador, por mais sofisticado que seja, é capaz de substituir o trabalho, as considerações, o julgamento e o senso crítico de um engenheiro.

Este software e o computador no qual está instalado somente são mecanismos de apoio a confecção de um projeto, eles não são dotados de inteligência, o que implica em dizer, que toda a responsabilidade pelo cálculo correto da estrutura será assumida pelo usuário**.**

# **Atenção**

A DynamicCAD Software Técnico, os autores e os distribuidores não assumem garantias de nenhuma espécie, expressas ou implícitas, pela utilização dos resultados fornecidos por este programa de computador ou do material escrito contido neste manual. A responsabilidade e o risco quanto aos resultados e desempenho do programa são assumidos integralmente pelo usuário, o qual, deverá testar toda a informação antes de sua efetiva utilização.

# **Como Instalar o AutoCONT**

Apesar do software funcionar com configurações de vídeo em VGA e 256 cores, recomendamos para uma melhor utilização do AutoCONT configurar seu vídeo para SVGA 800x600, True Color 16 Bits ou superior.

Para iniciar a instalação do AutoCONT proceda da seguinte maneira:

- 1. Insira o disquete denominado DISCO DE HABILITAÇÃO no drive correspondente.
- 2. Insira o CD do programa na unidade de CD-ROM e aguarde a inicialização do Autorun. Caso o Autorun não inicialize proceda como explicitado abaixo:

\_ Clique no botão INICIAR na barra de tarefas do Windows e selecione a opção EXECUTAR, como mostrado abaixo.

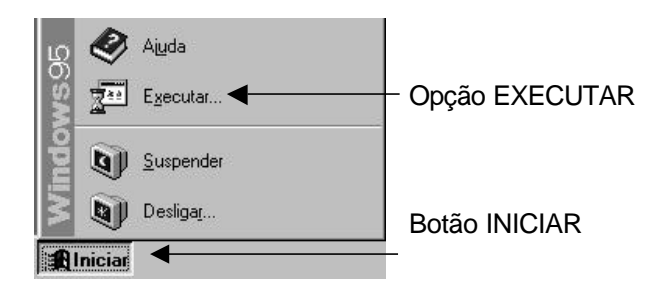

\_ No quadro de diálogo que surgirá digite: **D:\Setup** e pressione OK

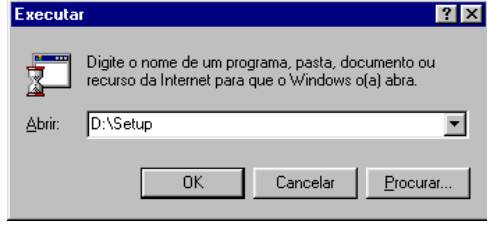

# ATENÇÃO:

O letra D: acima representa a letra da unidade de CD-ROM. Caso sua unidade não seja a D:, digite a letra correspondente.

Ao se pressionar o botão Instalar AutoCONT a instalação iniciará conforme explicitado a seguir:

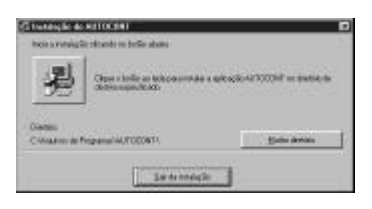

Mensagem de Inicialização da Instalação

Quadro de diálogo informando o local onde será instalado o AutoCONT. O usuário poderá alterar este diretório escolhendo um local que melhor lhe agrade. Pressionando o ícone com o desenho de um computador a instalação prosseguirá.

No final da instalação surgirá a tela abaixo para a personalização da cópia e habilitação da proteção do AutoCONT. O usuário deverá informar o nome do usuário, nome da empresa e o drive onde está o DISCO DE HABILITAÇÃO. (Vide tela abaixo)

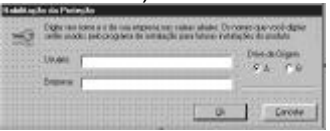

Ao pressionar o botão OK na tela de personalização do usuário, o programa de instalação habilitará a proteção do AutoCONT no seu computador.

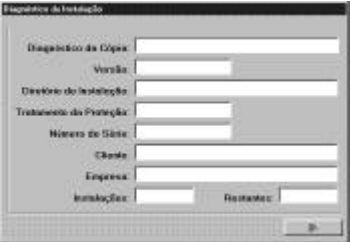

Na tela de Diagnóstico da Instalação, apresentada acima, o usuário poderá verificar o status da proteção. Pressionando o Botão OK, a instalação do AutoCONT terminará.

- O ícone do AutoCONT será criado na seção PROGRAMAS do Windows. Para acessá-lo, pressione o botão INICIAR na barra de tarefas do Windows e em seguida PROGRAMAS. Selecione o ícone do AutoCONT que o programa será inicializado.

- Mais informações de como habilitar outras instalações do AutoCONT você encontrará na seção CONSIDERAÇÕES SOBRE A PROTEÇÃO.
- Qualquer dúvida que porventura surja no processo de instalação do AutoCONT, entre em contato com a DynamicCAD: e-mail: dynamic@critt.ufjf.br ou mail@dynamiccad.com.br FAX: (0XX32)229-3480 Tel : (0XX32)229-3435 ramal 34

# **Considerações sobre a proteção**

O AutoCONT é um programa que conta com um dispositivo de proteção contra cópias não autorizadas. O sistema utilizado pela DynamicCAD para proteção do AutoCONT é o sistema Hand-Prot da empresa mineira Squadra Tecnologia. Este sistema não utiliza proteções físicas, protege a aplicação somente via software.

A decisão de se proteger um software parte do princípio de que o índice de pirataria no Brasil supera os 70% e tomando como base este índice, toda tentativa de resguardar os direitos autorais dos autores do software é válida. Por outro lado, a utilização de um sistema de proteção garante ao usuário a exclusividade do seu investimento, já que, presumidamente ele será o único a utilizar o software gerado com o seu número de série.

Visando sempre minimizar os eventuais problemas de se possuir um software protegido, a DynamicCAD oferece nesta licença adquirida as seguintes vantagens para instalação do software:

- Você está recebendo 2 (duas) autorizações completas do AutoCONT, sendo que, a segunda autorização deverá ser utilizada preferencialmente no caso de, por alguma razão, (um problema físico por exemplo), o usuário perder a primeira. Neste caso ele deverá efetuar os procedimentos de **habilitação da instalação** descritos em seguida.
- Além das duas autorizações completas você está recebendo uma autorização temporária que em caso de perda das 2 (duas) completas poderá ser habilitada e funcionará durante 7 (sete) dias, tempo estabelecido como suficiente para que seja contactado o suporte da DynamicCAD e se obtenha um RESET REMOTO da sua cópia do AutoCONT. O procedimento de **RESET REMOTO** será descrito em seguida.

# Atenção:

As opções referentes a proteção deverão ser utilizadas somente quando for necessário Desabilitar/Habilitar a instalação do AutoCONT de um computador para outro. NUNCA antes ou durante o processo de instalação, pois neste processo o próprio programa de instalação se encarrega de habilitar a execução do AutoCONT no computador do usuário.

# **Opções referentes a proteção**

Para executar o programa que habilita as opções da proteção do AutoCONT proceda da seguinte maneira:

- 1. Insira o Disquete denominado DISCO DE HABILITAÇÃO no Drive A:
- 2. Insira o CD do AutoCONT, inicie o Windows Explorer e execute o Programa CONFIG.EXE que poderá ser encontrado na Pasta (Diretório) D:\CONFIG. Ao executá-lo, você deverá ver a seguinte tela:

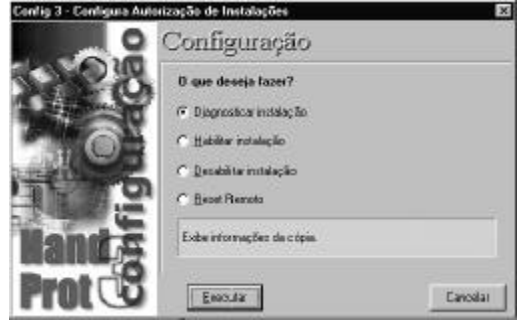

# **Diagnosticar Instalação**

Esta opção tem por função exibir informações sobre a cópia. Ao ser selecionada e pressionado o botão Executar, o programa pede ao usuário que entre com o diretório onde está instalado o AutoCONT. Procedendo desta maneira o software verifica se a proteção instalada no computador está OK ou não.

# **Habilita Instalação**

Esta opção habilita a execução do AutoCONT, ou seja, passa a proteção do DISCO DE HABILITAÇÃO para o computador do usuário. Ao ser acionado, o comando pede que se selecione o drive onde se encontra a autorização (DISCO DE HABILITAÇÃO) e o diretório no computador onde se encontra instalado o AutoCONT, então é só clicar em OK e a habilitação será efetuada.

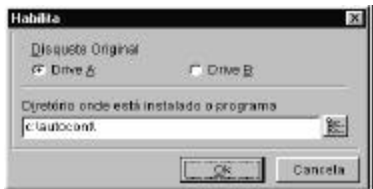

# **Desabilita Instalação**

Esta opção tem por finalidade desabilitar a execução do AutoCONT do computador. Ao ser acionada, o programa pede que o usuário identifique o drive onde está o disquete denominado DISCO DE HABILITAÇÃO e o diretório onde está instalado o AutoCONT. Pressionando OK a execução da cópia instalada no micro é desabilitada e a proteção passa para o disquete original do programa (DISCO DE HABILITAÇÃO). Esta opção deverá ser utilizada quando se desejar executar o AutoCONT em outra máquina. Desta forma, o usuário deverá desabilitar a execução do software da primeira máquina e habilitar sua execução no outro microcomputador.

# **Reset Remoto**

Esta opção poderá ser utilizada quando o usuário perder a segunda instalação completa do software.

Ao acionar esta opção, o programa pedirá ao usuário que selecione o diretório onde está instalado o AutoCONT. Em seguida, aparecerá uma tela com as opções Número de Série, Contador Atual e Complemento., Estes números deverão ser passados, via telefone, a DynamicCAD que irá gerar instantaneamente um código de reset que ao ser preenchido no campo apropriado, também mostrado nesta tela, irá habilitar automaticamente a cópia do AutoCONT instalada no computador.

# **Atenção:**

\_ A proteção do AutoCONT não é compatível com o programa DEFRAG do NORTON. Caso utilize este software, o usuário deverá desabilitar a instalação do AutoCONT do computador, executar o DEFRAG do NORTON e então habilitar novamente a cópia do AutoCONT. O DEFRAG do windows não apresenta problemas na utilização conjunta com a proteção do AutoCONT.

\_ O arquivo LEIAME.TXT, gravado no DISCO DE HABILITAÇÃO do AutoCONT traz sempre informações importantes sobre as novas implementações e detalhes de funcionamento que, por serem recentes, não foram incorporados ao Manual do Software.

# **Pré-requisitos para utilização do AutoCONT**

Para correta utilização deste software o usuário deverá possuir:

Conhecimento mínimo do sistema operacional utilizado: Windows 95/98 ou superior.

Conhecimentos básicos relativos a formação técnica para a execução de projetos na área de engenharia abordada, assim como conhecimento sobre as teorias empregadas no desenvolvimento deste software para correta interpretação dos resultados.

Embora a prática no uso de plataformas CAD não seja pré-requisito fundamental para utilização do AutoCONT, já que o software fornece ferramentas automatizadas para o desenho da estrutura calculada, o usuário logo perceberá as potencialidades que, um nível mínimo de conhecimento do AutoCAD/IntelliCAD, contribuirá no trabalho conjunto com o AutoCONT, podendo, com esta característica, utilizar os poderosos recursos das plataformas CAD atuais para particularizar cada vez mais o seu projeto, criando, adicionando e editando elementos que serão fatores significativos para o aumento da qualidade e produtividade na execução de projetos de tais estruturas.

# **O Ambiente do AutoCONT**

O AutoCONT se caracteriza por ser um software de engenharia que efetua o cálculo dos esforços, dimensionamento estrutural e detalhamento de muros de arrimo em concreto armado. Os processos de cálculo dos esforços e de dimensionamento estrutural são efetuados no *Módulo Principal* do AutoCONT que é composto pelos seguintes módulos:

- *Dados Iniciais*
- *Cadastro de Tipos de Solo*
- *Configurações*
- *Muro de Concreto Armado*

E o processo de detalhamento é efetuado no Módulo denominado

• *AutoCONT CAD ToolBox*

Que é executado em conjunto com o software AutoCAD R14Æ

### **Considerações sobre a Nomeclatura utilizada**

Durante o estudo deste manual, frequentemente serão utilizadas determinadas denominações e/ou termos técnicos que, conforme a região, serão mais comumente conhecidos de outra maneira, portanto segue abaixo as definições utilizadas para o *Muro de Concreto Armado* neste manual.

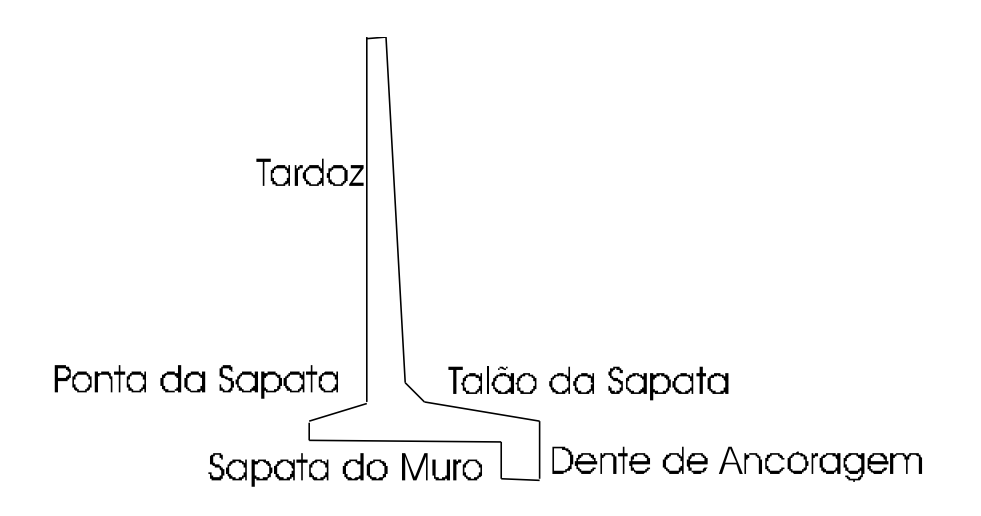

## **Considerações sobre o Módulo Principal**

O Módulo Principal do AutoCONT é mostrado logo na inicialização do programa.

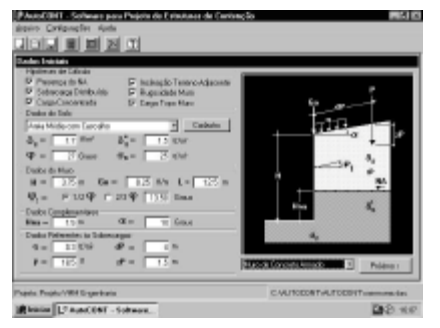

Menu Suspenso Barra de Ferramentas

Módulo de Dados Iniciais

Barra de Status

**Menu Suspenso:** O Menu Suspenso contém as seguintes opções:

- **Arquivo**
	- Novo: Cria um novo projeto
	- Abrir: Abre um projeto já existente
	- Salvar: Grava o projeto atual
		- Salvar Como: Grava o projeto atual com outro nome
	- Configurar Impressão: Configura a impressora a ser utilizada
	- Sair: Finaliza a execução do Programa

#### • **Configurações**

- Plataforma CAD: Configura o diretório da plataforma CAD utilizada
- Legenda do Projeto: Preenche a legenda do projeto atual
- Propriedades: Abre o Módulo de Configurações
- **Sobre**
	- Ajuda: Abre o "help" do AutoCONT
	- Sobre o AutoCONT: Apresenta os dados da versão do Programa

#### **Barra de Ferramentas:** Contém as seguintes opções

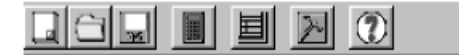

- 
- 
- -
- 
- 
- 
- Novo: Cria um novo projeto
- Abrir: Abre um projeto já existente
	- Salvar: Grava o projeto atual
	- Calculadora: Abre a calculadora do Windows
	- Legenda: Preenche a Legenda do Projeto
	- AutoCONT CAD ToolBox: Inicia a execução do Módulo de Detalhamento
	- Ajuda: Abre o "help" do AutoCONT.

# **Dados Iniciais**

O Módulo de **Dados Iniciais** é apresentado assim que o programa inicializa e é destinado a entrada dos dados referentes ao paramento a ser contido. Este módulo é subdividido em 5 partes descritas a seguir:

- Hipóteses de Cálculo
- Dados do Solo
- Dados do Muro
- Dados Complementares
- Dados Referentes as Sobrecargas

### **Hipóteses de Cálculo**

Onde o Projetista poderá habilitar ou desabilitar as opções a serem consideradas no cálculo dos esforços na estrutura, são as seguintes:

#### **Presença do NA:**

Habilita a presença do Nível D'água no maciço de solo a ser contido. Sua ocorrência implica no dimensionamento do muro para o pressão exercida pela água além daquela exercida pelo solo.

 *(Vide Apêndice A)*

Campos a serem preenchidos **obrigatoriamente** se esta opção estiver selecionada:

**d's** Peso Específico do Solo Saturado em **tf/m³**

**Hna** Altura do nível d'água em **m** (nunca maior que H)

#### **Sobrecarga Distribuída:**

Habilita a presença de uma sobrecarga distribuída no topo do terreno a ser contido pelo muro. Esta sobrecarga é transformada em altura adicional de solo, o programa calcula o empuxo devido a esta altura adicional e o soma ao empuxo calculado para a altura real do paramento.

Campo a ser preenchido **obrigatoriamente** se esta opção estiver selecionada:

**Q** Carga distribuída no topo do terreno em **tf/m²**

#### **Carga Concentrada:**

Habilita a opção de se inserir no cálculo, uma parcela de empuxo devido a uma sobrecarga concentrada aplicada no terreno adjacente.*(Vide Apêndice A)*

Campos a serem preenchidos **obrigatoriamente** se esta opção estiver selecionada:

- **P** Valor da carga concentrada em **tf**
- **dP** Distância do topo do Muro à carga concentrada em **m**
- **zp** Profundidade de Aplicação da carga em **m**

#### **Inclinação do Terreno Adjacente:**

Informa ao programa se ele deve considerar o terreno adjacente ao muro como inclinado ou não.

Campo a ser preenchido **obrigatoriamente** se esta opção estiver selecionada:

**a** Ângulo de inclinação do terreno adjacente em **Graus**

#### **Rugosidade do Muro:**

Inclui a hipótese de se considerar o paramento interno do muro rugoso, assim sendo, o empuxo resultante terá uma inclinação adicional devido a esta rugosidade, diminuindo assim o valor do empuxo horizontal.

Campo a ser preenchido **obrigatoriamente** se esta opção estiver selecionada:

**j 1** Ângulo referente a rugosidade do muro em **Graus**

#### **Carga no Topo do Muro:**

Habilita a presença de uma carga concentrada no topo do muro. O AutoCONT, nesta versão, não calcula a estrutura para suportar grandes cargas concentradas provenientes por exemplo no caso de se utilizar o muro como apoio para pontes e viadutos, para estes casos seriam necessárias considerações que não estão disponíveis nesta versão. Esta opção é disponibilizada apenas para consideração de pequenas cargas como parapeitos ou outras estruturas de menor porte apoiadas neste muro.

Campo a ser preenchido **obrigatoriamente** se esta opção estiver selecionada: **Go** Carga concentrada no topo do muro em **tf/m**

**Barra de Status:** A Barra de Status fornece informaçõe sobre o projeto corrente:

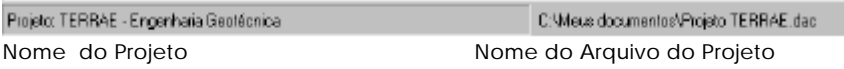

#### **ATENÇÃO:**

• AutoCONT gera arquivos com a extensão DAC

# **Dados do Solo**

Silte micáceo com areia fina

Seção destinada a configuração dos parâmetros constituintes do solo a ser utilizado no cálculo da estrutura.<br>Enados do Solo

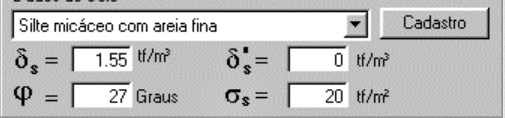

Nome do Solo Abre o módulo de Cadastro de Solos

**Nome do Solo** Informa um nome descritivo para o tipo de solo em uso. (Opcional)

 $\overline{\phantom{a}}$ Escolhe um tipo de solo já cadastrado

- **ds** Peso Específico Aparente do Solo. Em **tf/m³** Peso Específico do Solo em seu estado natural. (Parâmetro Obrigatório em Qualquer Dimensionamento)
- **j** Ângulo de Talude Natural do Solo.Em **Graus** Angulo, no qual, as partículas de solos se mantêm em equilíbrio estável. (Parâmetro Obrigatório em Qualquer Dimensionamento)
- **d's** Peso Específico do Solo Saturado. Em **tf/m³** Peso do Solo quando abaixo do nível do NA. (Opcional. Obrigatório quando a opção *Presença do NA* estiver habilitada)
- **ss** Tensão Máxima admissível no solo de fundação. Em **tf/m²** Tensão máxima que pode ser aplicada ao solo de fundação sem que haja ruptura de suas partículas. (Opcional). **ATENÇÃO:** Quando não informado o programa não efetua a verificação

da pressão máxima transmitida ao solo pelo muro.

Cadastro

Executa o módulo de cadastro de solos. (Opcional)

# **Dados do Muro**

- **H** Altura do Paramento a ser contido. Igual a altura do muro descontada a altura da sapata. Em **m** (Parâmetro Obrigatório em Qualquer Dimensionamento)
- **Go** Valor da sobrecarga concentrada no topo do muro. Em **tf/m** (Opcional. Obrigatório quando *Carga Topo Muro* estiver habilitada)
- **j 1** Ângulo referente a rugosidade do muro. Há ainda as opções de se adotar esta rugosidade com 1/2 ou 2/3 do ângulo de talude natural do solo. Em **Graus**

(Opcional. Obrigatório quando *Rugosidade do Muro* estiver habilitada)

**L** Comprimento do Muro. Comprimento da Seção a ser dimensionada. Em **m** (Obrigatória e com valor mínimo de 1m, neste caso o programa calcula e detalha por metro de muro)

# **Dados Complementares**

**Hna** Altura do Nível D'água. Altura em que o lençol freático se encontra no paramento a ser contido. Nunca deve ser maior que a altura **H** do muro. Em **m**

(Opcional. Obrigatório quando *Presença do NA* estiver habilitada)

**a** Ângulo de inclinação do terreno adjacente. Em **Graus** (Opcional. Obrigatório quando *Inclinação Terreno Adjacente* habilitada)

### **Dados Referentes às Sobrecargas**

- **q** Valor da sobrecarga distribuída no topo do terreno. Em **tf/m²** (Opcional. Obrigatório quando *Sobrecarga Distribuída* estiver habilitada)
- **P** Valor da sobrecarga concentrada no terreno adjacente. Em **tf** (Opcional. Obrigatório quando *Carga Concentrada* estiver habilitada)
- **dP** Distância entre a carga **P** e o topo do muro. Em **m** (Opcional. Obrigatório quando *Carga Concentrada* estiver habilitada)
- **zP** Profundidade da carga **P**. Em **m** (Opcional. Obrigatório quando *Carga Concentrada* estiver habilitada)

## **Considerações sobre a tela de Dados Iniciais**

- Todos os itens referenciados na tela de entrada de dados iniciais possuem referência gráfica no desenho esquemático apresentado na tela.
- Se houver dúvida sobre qual incógnita se refere determinada letra, basta repousar o cursor do mouse sobre a letra em questão que o software apresentará uma pequena descrição.
- Para prosseguir com o cálculo, o AutoCONT conta com a estrutura de escolha do tipo de estrutura a ser dimensionada e do botão Próximo, que dá acesso aos demais módulos do sistema.

```
Muro de Concreto Armado
                            Próximo >
```
Sai da tela de **Dados Iniciais** e Calcula as Dimensões Iniciais da Estrutura

Escolhe o tipo de estrutura a ser dimensionada.

Nesta versão, o AutoCONT, o programa suporta muros de arrimo em concreto armado.

# **Cadastro de Tipos de Solos**

Tela do módulo de Cadastro de Solos:

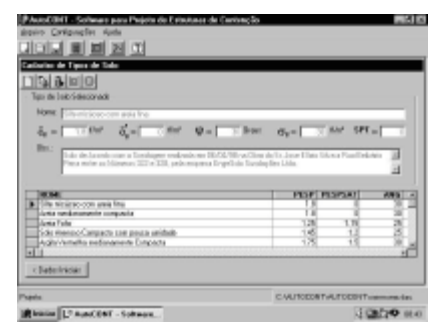

Comandos para manipulação de arquivos

Dados do Solo Selecionado

Tabela com os solos já cadastrados

# **Manipulação de Arquivos**

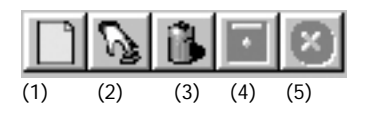

(1) **Novo Tipo de Solo** (2) **Iniciar Alteração**

(5) **Cancela**

(3) **Apaga** (4) **Salva Modificações**

#### **Novo Tipo de Solo:**

Inicia o procedimento para cadastro de um novo tipo de solo. Ao clicar sobre este ícone, todos os campos do formulário são apagados e o programa aguarda a entrada dos dados referentes ao novo tipo de solo que se deseja cadastrar.

#### **Iniciar Alteração**

Possibilita ao usuário alterar o tipo de solo corrente. Basta clicar neste botão que os campos de referido tipo de solo se apresentam liberados para alteração, depois de alterá-los, basta clicar sobre o botão de Salvar (Disquete) que a alteração é gravada no Banco de Dados de Solos, se desistir da alteração antes de gravá-la basta clicar no botão de Cancelar.

#### **Apaga:**

Esta opção apaga o tipo de solo atualmente selecionado. Antes da exclusão ser realizada aparecerá um quadro de diálogo solicitando a confirmação do usuário para que o tipo de solo seja realmente excluído.

#### **Salva Modificações:**

Grava as modificações ou a inclusão do tipo de solo quando finalizada.

#### **Cancela:**

Cancela a entrada de dados ou alteração de um tipo de solo quando, por ventura, for solicitada ao programa a inclusão ou alteração de um novo tipo mas, caso este procedimento não seja realizado clica-se então sobre o ícone cancelando assim a entrada de dados.

# **Seção de Cadastro de Solos**

**Nome** Informa um nome descritivo do solo que se deseja cadastrar. (Obrigatório) **ds** Peso Específico Aparente do Solo. Em **tf/m³** Peso Específico do Solo em seu estado natural. (Obrigatório) **d's** Peso Específico do Solo Saturado. Em **tf/m³** Peso do Solo quando abaixo do nível do NA. (Opcional) **j** Ângulo de Talude Natural do Solo. Em **Graus** Angulo, no qual, as partículas de solo se mantêm em equilíbrio estável. (Obrigatório) **ss** Tensão Máxima admissível no solo de fundação. Em **tf/m²** Tensão máxima que pode ser aplicada ao solo de fundação sem que haja ruptura de suas partículas. (Opcional) **SPT** Valor do Standart Penetration Test. Muitos autores relacionam o peso específico ou a tensão máxima admissível ao resultado obtido no ensaio de SPT. Colocado somente como referência. O programa

> não utiliza este valor para o cálculo dos esforços. (Opcional)

**OBS** Campo destinado a observações. Preenchido de acordo com a preferência do projetista. (Opcional)

## **Tabela com os Solos já Cadastrados**

Utilizada somente para visualização dos solos já cadastrados.

< Dado: Iniciais

Retorna a Tela de Dados Iniciais.

# **Muro de Concreto Armado**

Após selecionado o tipo de estrutura e pressionado o Botão *Próximo* do módulo de Dados Iniciais, o AutoCONT efetua os cálculos das dimensões iniciais da estrutura e nos apresenta a tela de cálculo do muro de concreto armado. Este módulo por sua vez se subdivide em 4 (quatro) outros: Empuxos, Estabilidade, Armaduras e Relatórios.

## **Empuxos**

Primeira tela do Módulo de Muros em Concreto Armado

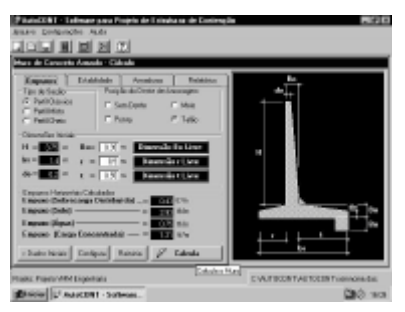

## **Tipo de Seção**

**Perfil Clássico** Tipo de Perfil onde tanto o tardoz quanto a sapata do muro apresentam variações na espessura.

**Perfil Misto** Tipo de Perfil onde somente o tardoz apresenta variação de espessura, a sapata apresenta espessura constante.

**Perfil Cheio** Tipo de Perfil onde nem o tardoz nem a sapata do muro apresentam variação na espessura.

O usuário poderá a qualquer momento alterar o perfil a ser calculado, para isto, basta selecionar o perfil desejado que o esquema gráfico apresentará qual tipo de seção está selecionada.

### **Posição do Dente de Ancoragem**

#### **Sem Dente**

Calcula a estabilidade sem considerar a presença de um Dente de Ancoragem.

#### **Ponta**

Calcula a estabilidade considerando a presença do Dente de Ancoragem na Ponta da Sapata.

#### **Meio**

Calcula a estabilidade considerando a presença do Dente de Ancoragem no Meio da Sapata.

#### **Talão**

Calcula a estabilidade considerando a presença do Dente de Ancoragem no Talão da Sapata.

18

#### **ATENÇÃO:**

• Quando selecionado o programa considera a presença do dente de ancoragem tanto para o cálculo da estabilidade quanto para o detalhamento, ou seja, a posição escolhida será levada em consideração tanto no cálculo desta estabilidade quanto no desenho no ambiente CAD.

• O Cálculo do empuxo passivo será efetuado sempre considerando a altura da sapata do muro e a altura do dente de ancoragem, quando a presença deste for habilitada.

### **Dimensões Iniciais**

Esta seção nos informa as dimensões iniciais calculadas para o muro. Estas dimensões são descritas a seguir:

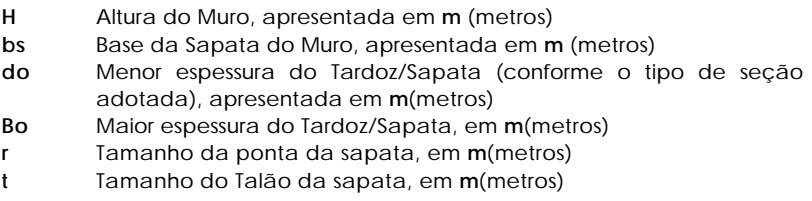

\_ As dimensões **Bo, r** e **t** são modificáveis pelo usuário antes de se efetuar o cálculo. A única restrição para estas alterações é no caso de se optarmos pelos tipos de perfil *Clássico* ou *Misto* e entrarmos com a medida do **do** igual ou maior que a medida do **Bo.** Nestes tipos de seção a dimensão **Bo** deve obrigatoriamente ser maior que a **do**.

\_ Outro recurso apresentado pelo AutoCONT é a possibilidade de **FIXAR** dimensões no momento de se efetuar o cálculo da estrutura. Os botões apresentados à direita dos campos **Bo, r** e **t** servem para fixar/liberar as respectivas dimensões para serem incrementadas ou não durante o processo de cálculo da estabilidade da estrutura.

**\_ Exemplo:** Se fixarmos a dimensão **r** em 0.5 m, como mostrado abaixo, o software efetuará o cálculo da estabilidade da estrutura sem incrementar a dimensão **r**, como resposta teríamos uma estrutura com as condições de equilíbrio satisfeitas e com a dimensão **r** fixada em 0.5 m.

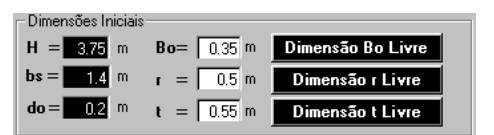

Fixa a dimensão **Bo** Fixa a Dimensão **r** Fixa a Dimensão **t**

#### **ATENÇÃO:**

- O programa oferece a oportunidade de fixarmos as três dimensões em questão, **Bo, r** e **t**. Mas, se isto acontecer, quando iniciarmos o processo de cálculo, o AutoCONT não poderá encontrar uma posição de equilíbrio, pois todas as dimensões que são alteradas para se tentar encontrar a condição de estabilidade estarão fixadas e não poderão sofrer alterações. O Programa então emite um aviso, indicando que o número máximo de iterações foi alcançado e que a estabilidade não foi atingida, mas permite ao usuário continuar com o cálculo mesmo informando que os resultados não estão corretos.
- A opção de fixar as dimensões poderá ser utilizada também no caso em que se deseje que a dimensão **r** tenha valor igual a 0 (zero), quando se tenha alguma restrição de espaço para construção por exemplo, neste caso basta o usuário digitar 0 na caixa de texto correspondente e pressionar o botão para fixar a referida dimensão. A dimensão **t** não poderá apresentar valor nulo, no caso de se referenciar uma dimensão igual a zero para **t** o programa automaticamente toma como medida inicial para **t** o valor da dimensão **Bo** (Espessura do Muro).

### **Empuxos Horizontais Calculados**

Esta Seção mostra o valor dos empuxos horizontais calculados para cada esforço atuante na estrutura.

#### **Empuxo (Sobrecarga Distribuída)**

Valor do Empuxo devido à carga distribuída no topo do terreno. Presente quando a opção *Sobrecarga Distribuída* estiver habilitada no cálculo. Em **tf/m**

#### **Empuxo (Solo)**

Valor do empuxo devido ao peso solo atuante no paramento. Este valor sempre ocorrerá, pois, o empuxo do solo é dado obrigatório para o cálculo da estrutura de contenção. Em **tf/m**

#### **Empuxo (Água)**

Valor do empuxo devido ao peso da porção de água atuante no paramento. Presente quando a opção *Presença do NA* estiver habilitada. Em **tf/m**

#### **Empuxo (Carga Concentrada)**

Parcela do empuxo horizontal referente a presença de uma carga concentrada no terreno adjacente ao muro. Presente quando a opção *Carga Concentrada* estiver habilitada. Em **tf/m**

#### **ATENÇÃO:**

• Quando as referidas hipóteses de cálculo estiverem desabilitadas no Módulo de Dados Iniciais, os respectivos valores dos esforços apresentarão resultado igual a 0 (zero) no Módulo de Muro de concreto Armado - Empuxos.

• O valor do empuxo devido a carga concentrada poderá apresentar valor nulo mesmo quando estiver habilitada no Módulo de Dados Iniciais, isto ocorrerá quando, mesmo se levando em conta este tipo de esforço, o resultado produzido por ele não influenciar diretamente no empuxo resultante atuante na estrutura. Isto pode ocorrer quando a distância da carga ao muro ou quando a profundidade de ação do carregamento forem tais que o diagrama resultante desta ação estiver localizado abaixo do nível da sapata do muro. *(Vide Apêndice A)*

## **Barra de Botões**

Configura

< Dados Iniciais

Reinicia o Cálculo da Estrutura Configura Parâmetros de Cálculo Retorna aos Dados Iniciais **Calcula** Inicia o cálculo da estabilidade e dimensionamento da estrutura com base nas dimensões iniciais e esforços apresentados neste módulo. **Reinicia** Atribui novamente as dimensões iniciais para a estrututa **Configura** Configura parâmetros de cálculo **Dados Iniciais** Retornar ao módulo de dados iniciais

 $\mathscr{F}$ 

Calcula

**Reinicia** 

Inicia o Cálculo da Estrutura

#### **ATENÇÃO:**

- AutoCONT inicia o cálculo da estabilidade da estrutura tomando como base os valores dos empuxos e dimensões apresentados neste módulo (nas seções Dimensões Iniciais e Empuxos Horizontais Calculados). Quando se inicia o cálculo, clicando no botão calcula, o software busca as dimensões mínimas para a estabilidade, caso não alcance estes valores na primeira série de tentativas o programa emite um aviso informando esta impossibilidade e mostra os resultados referentes a esta primeira série para que o usuário identifique qual verificação não foi satisfeita. A partir deste ponto o usuário tem as opções de: Alterar os dados iniciais, Alterar as configurações ou Calcular novamente a estrutura, pressionando o botão RECALCULA apresentado no módulo de Estabilidade, neste caso o programa começa a nova tentativa de cálculo tomando como dados iniciais os resultados fornecidos pelo cálculo anterior, possibilitando assim, que se encontre a estabilidade mais facilmente. Este novo cálculo só será necessário para estruturas de grandes dimensões ou então muito carregadas, no caso geral o programa calcula a estabilidade logo na primeira tentativa.
- Botão Reinicia efetua novamente o cálculo das dimensões iniciais para serem tomadas como ponto de partida para um novo cálculo.
- Todos os campos que são apresentados com o fundo *"Preto"* não poderão ser alterados pelo usuário, são destinados somente para exibição de resultados calculados pelo programa

# **Configurações**

O AutoCONT oferece aos usuários a possibilidade de configurar vários parâmetros para personalização dos cálculos através do módulo de configurações, cuja tela é apresentada a seguir:

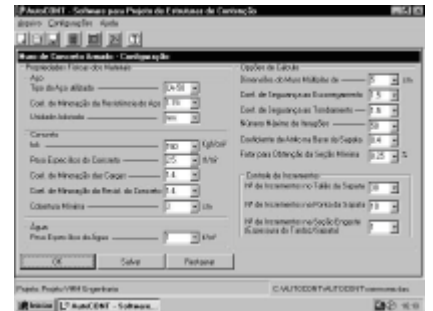

Este módulo poderá ser acessado de duas maneiras:

- Selecionando a opção CONFIGURAÇÕES no menu suspenso e logo em seguida as opções CONFIGURAR > MURO DE CONCRETO ARMADO
- Selecionando a opção CONFIGURAR no Módulo de Muro de Concreto Armado Empuxos

## **Propriedades Físicas dos Materiais**

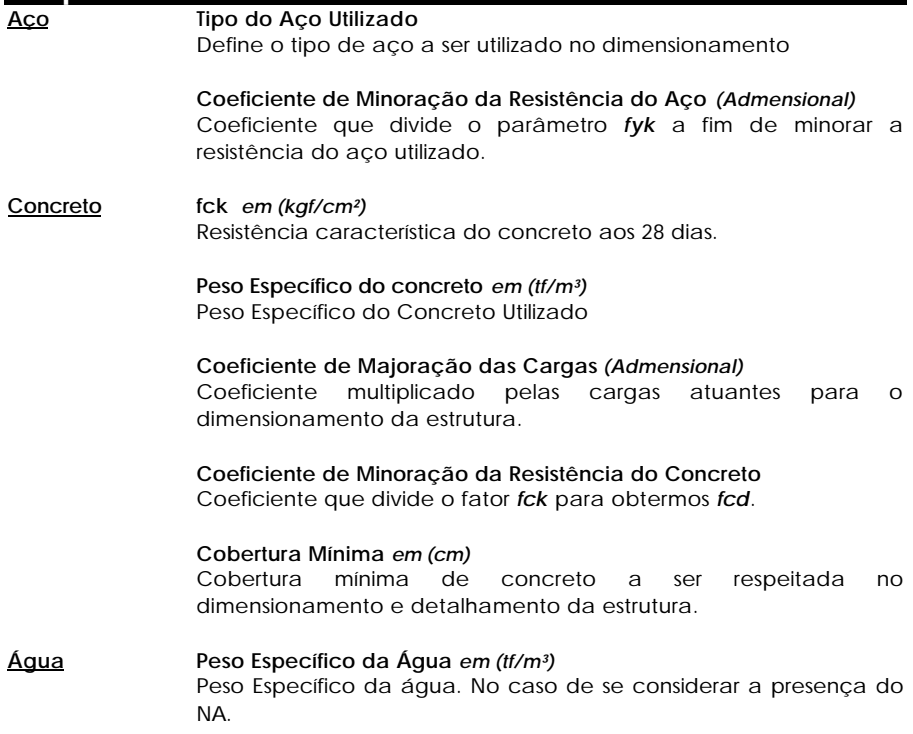

# **Opções de Cálculo**

#### **Dimensões do Muro Múltiplas de ...** *(cm)*

Configura as dimensões do muro para múltiplas de X cm, com esta opção o usuário poderá fixar as dimensões da forma do muro como múltiplos de um padrão especificado.

#### **Coeficiente de Segurança ao Escorregamento**

Configura o coeficiente mínimo para estabilidade ao Escorregamento. Este coeficiente é comparado, durante o processo de cálculo, ao obtido pela divisão das forças resistentes horizontais pelo valor do empuxo horizontal, esta divisão sendo igual ou maior que este coeficiente significa que a estabilidade ao escorregamento foi atingida.

#### **Coeficiente de Segurança ao Tombamento**

Configura o coeficiente mínimo para estabilidade ao Tombamento. Este coeficiente é comparado, durante o processo de cálculo, ao obtido pela divisão do Momento de Estabilização do muro, resultante da atuação do peso da estrutura/terra, pelo Momento Fletor da seção de engaste tardoz/sapata obtido pela ação do empuxo horizontal, esta divisão sendo igual ou maior que este coeficiente significa que a estabilidade ao tombamento foi atingida.

#### **Número Máximo de Iterações**

Um software de Cálculo de Estruturas de Contenção atinge seu objetivo quando fornece ao usuário as dimensões mínimas para que a estrutura atinja a estabilidade, estas dimensões são encontradas através de um processo de iteração que pode ser resumido da seguinte maneira: O usuário entra com as hipóteses de cálculo, o programa calcula os esforços atuantes e as dimensões iniciais do muro, depois destes passos o programa inicia com o processo de iteração, ou seja, verifica se estas dimensões são suficientes para que a estrutura atinja a estabilidade, se não forem, o programa aplica pequenos incrementos às dimensões iniciais do muro e recalcula os esforços e as condições de estabilidade, repetindo estes incrementos até que a estrutura se encontre estável. Por vezes, mesmo depois de um grande número de incrementos e cálculos, (processo este que chamamos de iteração), a estrutura pode não chegar a estabilidade, por isto foi colocada esta opção para que o usuário configure o número máximo de iterações que o programa pode realizar para se chegar a uma condição de estabilidade, este número tem valor inicial de 50 (cinquenta) iterações, mas pode ser alterado a qualquer momento. Quando, no processo de cálculo, este número é alcançado, o programa emite uma mensagem ao usuário para que ele altere as opções de cálculo ou reconfigure o número de iterações. Gostaríamos de ressaltar aqui que, por ventura, dependendo das condições de carregamento e restrições geométricas aplicadas a estrutura pode NUNCA chegar a uma condição de equilíbrio, sendo necessário reavaliar os dados iniciais e/ou as restrições aplicadas para que se tenha uma resposta correta ao problema proposto.

#### **Coeficiente de Atrito na Base da Sapata**

Configura o coeficiente de atrito Sapata/Terra na base do muro. Este coeficiente é definido como a tangente do ângulo de atrito Muro/Terra e é predominante no cálculo da estabilidade ao escorregamento.

#### **Fator para Obtenção da Seção Mínima**

Configura a taxa de armadura máxima na obtenção da seção mínima do engaste Tardoz/Sapata para obtenção das dimensões mínimas da estrutura. Para os casos práticos este valor quando fixado entre 0.15% e 0.75% da área da seção de concreto nos fornece resultados coerentes com o usual. Caso se deseje obter uma estrutura mais *"pesada"* pode-se fixar estes valores para menos de 0.25% e caso se queira uma estrutura mais flexível, utiliza-se valores acima do especificado.

#### **Controle de Incrementos**

O AutoCONT possui este recurso para possibilitar ao projetista que ele ajuste as dimensões do muro aos seus padrões de dimensão mais usuais. Como o programa funciona por incrementos o projetista pode configurar quais parâmetros do muro sejam incrementados primeiro. A configuração original vem da seguinte maneira:

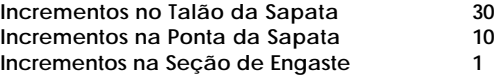

Desta maneira, para atingir a estabilidade, o programa incrementará o talão da sapata 30 vezes antes de incrementar a ponta da sapata em 10 vezes para então incrementar a espessura da seção de engaste em 1 vez. Depois destes incrementos se não se atingiu ainda a estabilidade, o programa volta ao talão da sapata e assim por diante até se atingir a condição de equilíbrio ou o número máximo de iterações.

### **Botões OK** Salvar Restaurar

Restaura as opções de Configuração inicias do programa

Salva as Configurações atuais como padrão do usuário. Toda vez que o AutoCONT for inicializado estas configurações serão apresentadas.

Retorna ao Módulo Anterior

# **Estabilidade**

Esta tela mostra os resultados obtidos no processo de cálculo da estrutura:

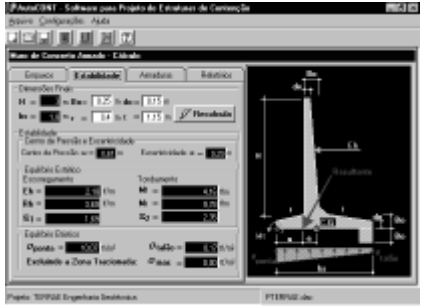

## **Dimensões Finais**

Mostra as dimensões finais encontradas para a estrutura. As caixas de texto que possuem Fundo preto não são modificáveis pelo usuário e as que possuem fundo branco podem ser modificadas. Além das dimensões finais apresenta também o botão recalcula, utilizado para se recalcular a estrutura, caso não se encontre uma condição de estabilidade na primeira série de tentativas.

#### **ATENÇÃO:**

- A alteração destas dimensões são de responsabilidade do projetista. O programa não recalcula a estrutura. Estas alterações só influenciarão no detalhamento da estrutura e no cálculo do volume de concreto a ser utilizado.
- No Processo de cálculo quando algum(ns) do(s) parâmetro(s) de estabilidade não forem atingidos, o programa apresenta os resultados obtidos em VERMELHO, indicando o não atendimento aos critérios mínimos especificados pelo usuário, neste ponto o usuário poderá alterar os critérios especificados no módulo de configurações ou os dados iniciais ou então iniciar um novo processo de cálculo, tomando como parâmetros iniciais os obtidos no cálculo anterior, pressionando o botão RECALCULA.

## **Estabilidade**

#### **Centro de Pressão e Excentricidade:**

Esta subseção nos mostra a posição relativa do centro de pressão da resultante dos esforços atuantes no muro em relação a ponta da Sapata. Esta posição é designada pela letra **u** e é considerada satisfatória quando esta resultante se encontra dentro do terço médio da base da sapata, ou seja, **u** deve ser maior que um terço de **bs** e menor que dois terços de **bs**. A distância entre o centro de gravidade da sapata e a resultante dos esforços, denominada excentricidade e designada pela letra **e** também é mostrada nesta seção. Ambas as dimensões **u** e **e** são apresentadas em **m** (metros).

#### **ATENÇÃO:**

• Quando a excentricidade estiver a esquerda do CG ela é (+), caso esteja a direita ela será negativa ( - ).

#### **Equilíbrio Estático:**

O que se denomina equilíbrio estático é o equilíbrio atingido pela estrutura em relação aos esforços externos atuantes, ou seja, a capacidade desta estrutura se manter estável quando submetida a estes esforços *(Vide Apêndice A)*. Este equilíbrio é verificado quando a estrutura de contenção atinge o coeficiente de segurança mínimo ao escorregamento e ao tombamento.

- **Eh** Empuxo horizontal. Em **tf/m**
- **Rh** Força resistente horizontal. Em **tf/m**
- **e1** Coeficiente de segurança ao escorregamento obtido. É o resultado da divisão **Rh/Eh**.
- **Mt** Momento de tombamento. Em **tf.m**
- **Mr** Momento de resistência ao tombamento ou Momento estabilizante. Em **tf.m**
- **e2** Coeficiente de segurança ao tombamento obtido. É o resultado da divisão **Mr/Mt**.

#### **Equilíbrio Elástico:**

É o equilíbrio atingido quando a base da sapata do muro está submetida apenas a esforços de *compressão simples* ou *flexo-compressão*.

- **s ponta** Tensão a que a ponta da sapata está submetida. Em **tf/m²**
- **s talão** Tensão a que o talão da sapata está submetido. Em **tf/m²**
- **s max** Tensão máxima a que a sapata estará submetida quando ocorrer uma zona de tração na sua base.

#### **ATENÇÃO:**

• Tensões de compressão têm o sinal **(+) positivo** e as de tração sinal **(-) negativo**.

# **Considerações sobre o módulo de Estabilidade**

• Todos os campos do módulo de estabilidade encontram referência gráfica no desenho esquemático apresentado juntamente com o módulo.

## **Armaduras**

Módulo referente as Armaduras calculadas para o Muro

### **Armadura no Tardoz**

A Tela abaixo mostra as 8 (oito) posições de armadura possíveis para a armação do Tardoz do muro e o desenho esquemático indicando as referidas posições.

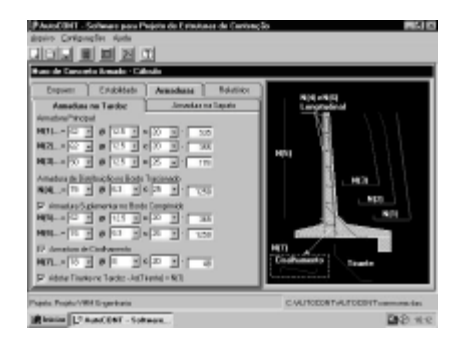

#### **Posições N(1), N(2) e N(3):**

As posições N(1), N(2) e N(3) referem-se as armadura para combater os esforços de momento fletor no tardoz do muro. A armadura desta seção é dividida em três posições, pois cada posição tem a função de combater o momento fletor atuante ao longo da altura do muro.

#### **Posição N(4):**

A posição N(4) é referente a armadura de distribuição (transversal) para as posições N(1), N(2) e N(3). A posição N(4) é representada no desenho esquemático somente em corte.

#### **Armadura Suplementar no bordo tracionado:**

Quando esta opção está habilitada, significa que teremos as posições de armadura N(5) e N(6), referentes as armaduras presentes no bordo comprimido do tardoz do muro.

**Posição N(5):** Refere-se a armadura principal no bordo comprimido

**Posição N(6):** Refere-se a armadura de distribuição transversal no bordo comprimido do tardoz do muro

#### **Armadura de Cisalhamento:**

Esta opção, quando habilitada, insere a armadura de cisalhamento no projeto da estrutura. Esta armadura é representada pela posição N(7) e é constituída de um estribo de um ramo a ser colocado ao longo de toda a altura do tardoz do muro.

**Posição N(7):** Estribo de uma ramo ao longo da altura do muro.

#### **Adotar Tirante no Tardoz:**

Esta opção insere no projeto do muro a opção de Detalhamento com um tirante entre a sapata e o tardoz do muro. Esta armadura é representada pela descrição tirante no desenho esquemático e o número de barras e o espaçamento adotado é igual ao da posição N(1). No detalhamento esta posição é mostrada como N(14).

### **Armadura na Sapata**

A Tela abaixo mostra as 7 (sete) posições de armadura possíveis para a armação da Sapata do muro e o desenho esquemático indicando as referidas posições.

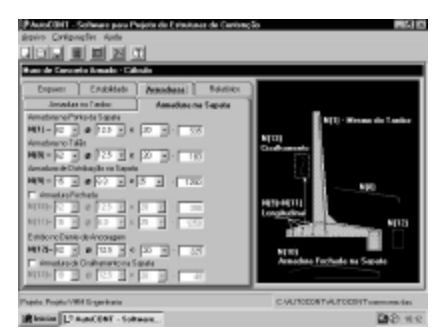

#### **Posição N(1):**

Posição referente a armadura na ponta da sapata. Devido a facilidade para armação, é adotada para esta posição a mesma armadura da posição n(1).

#### **Posição N(8):**

Esta posição refere-se a armadura principal no talão da sapata. Esta armadura tem por função combater os esforços de tração oriundos do momento fletor atuante na seção de engaste tardoz/sapata provocado pelo peso da terra sobre o talão da sapata.

#### **Posição N(9):**

A posição N(9) é referente a armadura de distribuição (transversal) para a posição N(8). A posição N(9) é representada no desenho esquemático somente em corte.

#### **Armadura Fechada:**

Esta opção, quando habilitada, implementa no Projeto a adoção de armadura fechada para a sapata do muro, isto implica em que as armaduras N(8) e N(9) sejam desabilitadas e as posições N(10) e N(11) sejam adotadas.

- **Posição N(10):** Armadura principal para o talão, adotada ao longo de toda a sapata do muro como armadura fechada.
- **Posição N(11):** Armadura de distribuição para a posição N(10), igual a N(9) mas adotada em toda a seção da sapata.

#### **Armadura de Cisalhamento na Sapata:**

Esta opção, quando habilitada, insere a armadura de cisalhamento no projeto da sapata do muro. Esta armadura é representada pela posição N(13) e é constituída de um estribo de uma ramo a ser colocado ao longo de toda a sapata do muro.

**Posição N(13):** Estribo de um ramo colocado ao longo da sapata do muro

#### **ATENÇÃO:**

• Quando esta opção for habilitada implicará obrigatoriamente na adoção de armadura fechada para a sapata do muro, uma vez que só poderemos ter estribos na sapata se adotarmos a *Armadura Fechada*.

#### **Estribo no Dente de Ancoragem:**

Esta opção mostra a posição N(12) que é a armadura adotada como estribo para o dente de ancoragem do muro.

**Posição N(12):** Estribo de dois ramos adotados no dente de ancoragem do muro.

## **Considerações sobre o módulo de Armaduras**

- Todas os campos do módulo de armaduras encontram referência gráfica no desenho esquemático apresentado juntamente com o módulo.
- Quando uma opção não está habilitada, *Armadura Fechada* por exemplo, sua ocorrência não é implementada, isto implica que o programa não apresentará o detalhamento desta posição e nem a computará para a geração da memória de cálculo e relação de aço.
- Quando se optar pela opção de se detalhar o muro sem dente de ancoragem, ainda assim a posição N(12) será mostrada no módulo de armaduras mas não será desenhada no módulo de detalhamento.

# **Relatórios**

Tela do módulo de Relatórios:

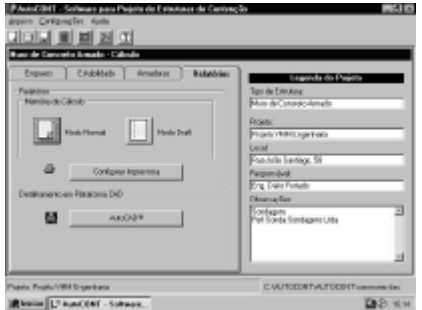

Este módulo possibilita a saída de dados do AutoCONT e apresenta as seguintes opções:

- **Memória de Cálculo**
	- **\_ Modo Normal:**

Memória de Cálculo com melhor Lay-out gráfico, 2 páginas

#### **\_ Modo Draft :**

Memória de Cálculo com os mesmos dados mas condensada em 1 página

- **Configurar Impressora :** Configura a impressora utilizada
- **Detalhamento em plataforma CAD \_ AutoCAD:** Inicializa o **AutoCONT CAD ToolBox** para detalhamento no AutoCAD
- **Legenda do Projeto** Na legenda do projeto podemos inserir:
	- Tipo de Estrutura Dimensionada
	- Projeto (Descrição do Projeto)
	- Local
	- **Responsável**
	- Observações

# **Memória de Cálculo**

Esta opção quando acionada faz com que o AutoCONT elabore um relatório com os dados de entrada, os esforços calculados e as dimensões finais obtidas para a estrutura de contenção. Este relatório é visualizado, como mostra o detalhe abaixo, e o usuário terá a opção de imprimir ou exportá-lo para os formatos descritos abaixo.

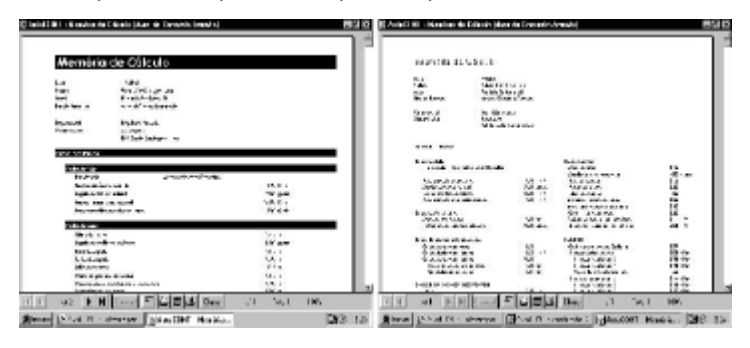

Modo Normal Modo Draft

Barra de Ferramentas de Relatório:

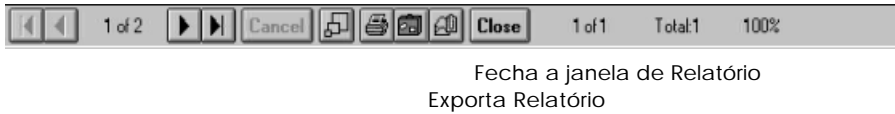

Imprime Relatório

Controla Tamanho do relatório em Tela (Zoom)

Cancela Impressão

Controle de Avanço/Retrocesso pelas páginas do relatório

#### **Exportar Relatório:**

O AutoCONT tem a opção de exportar o relatório de saída e o detalhamento padrão para vários formatos de arquivos, bastando para isto clicar no botão de exportar na barra de ferramentas de relatório, dentre estes formatos destacamos:

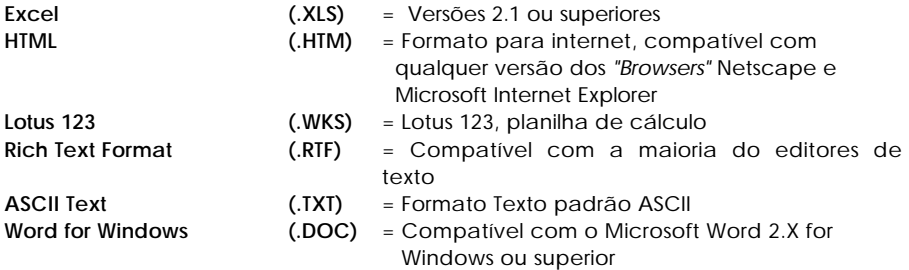

## **Detalhamento no AutoCAD**

O AutoCONT oferece ao projetista a facilidade de gerar o detalhe a estrutura no ambiente do AutoCAD R14, com isto, o projeto poderá ser alterado, via comandos de edição do AutoCAD ou via comandos implementados no **AutoCONT CAD ToolBox** (Módulo do AutoCONT para trabalho conjunto com o AutoCAD).

#### **ATENÇÃO:**

- Quando clicarmos neste botão o programa verifica se o AutoCAD está em execução e maximizado, se estiver **EM EXECUÇÃO E MAXIMIZADO** o módulo AutoCONT CAD ToolBox será inicializado automaticamente, caso contrário o programa emitirá um quadro de diálogo perguntando se o usuário deseja abrir outra seção do AutoCAD. Note que se o AutoCAD estiver minimizado este quadro de diálogo será exibido, oferecendo ao usuário a possibilidade de inicializar outra seção do CAD, caso não deseje que isto ocorra, basta maximizar a seção do AutoCAD que já se encontra em execução, retornar ao AutoCONT e clicar novamente no botão de detalhamento.
- Caso o não encontre o AutoCAD no caminho configurado em seu computador o AutoCONT emitirá uma aviso e oferecerá ao usuário a possibilidade de se configurar manualmente a localização do AutoCAD.

# **Detalhamento em Ambiente CAD**

O AutoCONT disponibiliza a possibilidade de detalharmos a estrutura calculada em ambiente CAD, para isto utilizamos o módulo denominado AutoCONT CAD ToolBox, descrito a seguir juntamente com um breve resumo de como utilizarmos as potencialidades do trabalho conjunto do ambiente CAD com as ferramentas implementadas pelo AutoCONT.

## **O AutoCONT CAD ToolBox**

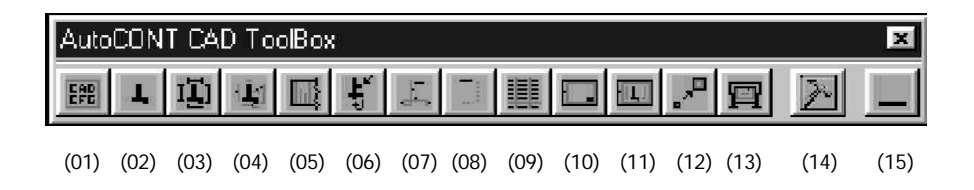

Permite ao usuário configurar os parâmetros de detalhamento no ambiente CAD.

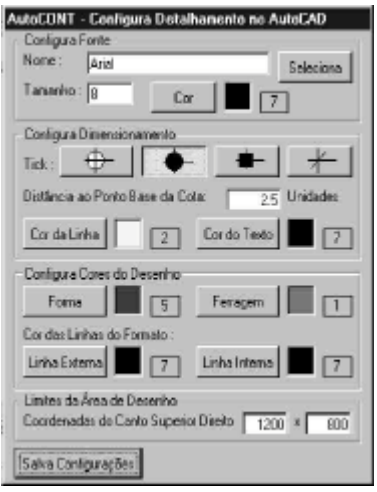

**Configura Tipo de Letra a ser usada. Tipo, Tamanho e Cor**

**Atenção:** O AutoCONT não aceita tipos de fonte de impressora (aquelas que aparecem com um ícone de impressora ao lado do nome da fonte)

#### **Configura Detalhamento:**

Configura o *"Tick"* (Divisor das Cotas), Distância do ponto de cota ao início da linha de chamada, cor da linha e cor do texto da cota.

#### **Configura cor do Desenho:**

Cor da forma do muro, cor da ferragem, cor da linha externa e interna do formato.

#### **Limites da Área de Desenho**

Configura o valor das coordenadas do canto superior direito da área de desenho do AuroCAD.

Salva Configurações e retorna ao módulo de detalhamento

#### **(02) - Desenha Seção do Muro sem Cotas:**

Desenha a seção dimensionada no AutoCAD. Este comando é útil principalmente para a construção de detalhes de drenagem, locação ou construção da estrutura. Ao ser acionado o comando pede que se selecione um ponto na área de desenho do AutoCAD, este ponto será o referencial para o desenho da seção (ponto inferior esquerdo). Layer do CAD onde é desenhado: **AC-perfil**

Diálogo apresentado no prompt de comandos do AutoCAD quando é acionado

**AutoCONT - Detalhamento da Seção sem Cotas AutoCONT - Selecione o Ponto para inicio do Detalhamento...**

#### **(03) - Desenha Seção do Muro com Cotas:**

Desenha a seção dimensionada e atribui cotas a todas as dimensões. Ao ser acionado o comando pede que se selecione um ponto na área de desenho do AutoCAD, este ponto será o referencial para o desenho da seção (ponto inferior esquerdo). Layer do CAD onde é desenhado: **AC-perfil\_cota**

Diálogo apresentado no prompt de comandos do AutoCAD quando é acionado

**AutoCONT - Detalhamento da Seção com Cotas AutoCONT - Selecione o Ponto para inicio do Detalhamento...**

#### **(04) - Desenha Seção do Muro com Armaduras:**

Desenha a seção do muro e detalha as armaduras escolhidas no módulo de cálculo. Ao ser acionado o comando pede que se selecione um ponto na área de desenho do AutoCAD, este ponto será o referencial para o desenho da seção (ponto inferior esquerdo). Layer do CAD onde é desenhado: **AC-perfil\_as**

Diálogo apresentado no prompt de comandos do AutoCAD quando é acionado **AutoCONT - Detalhamento da Seção com Armadura AutoCONT - Selecione o Ponto para inicio do Detalhamento...**

#### **(05) - Desenha Seção Frontal do Muro com Armaduras:**

Desenha um esquema de armação da seção frontal do muro mostrando as distâncias das armaduras N(1), N(2) e N(3) da borda da forma. Ao ser acionado o comando pede que se selecione um ponto na área de desenho do AutoCAD, este ponto será o referencial para o desenho da seção frontal (ponto inferior esquerdo). Layer do CAD onde é desenhado: **AC-frontal\_as**

Diálogo apresentado no prompt de comandos do AutoCAD quando é acionado

#### **AutoCONT - Detalhamento da Seção com Armadura AutoCONT - Selecione o Ponto para inicio do Detalhamento...**

#### **(06) - Altera Forma do Perfil do Muro:**

Este comando permite que o projetista faça pequenas alterações na forma do perfil do muro. É uma interação com o comando **PEDIT** (Polyline Edit) do CAD. Este comando permite a alteração da linha externa do perfil do muro. Ao ser acionado o programa pede ao usuário que selecione o perfil as ser alterado,

AutoCONT - Altera Forma do Perfil do Muro AutoCONT - Selecione o Perfil a ser Alterado...

Neste ponto deve-se selecionar o perfil a ser alterado, clicando-se em cima da linha que define a forma, então o programa executará o comando **PEDIT** do AutoCAD já com o primeiro ponto da forma selecionado (conforme figura abaixo) permitindo a realização das seguintes mudanças:

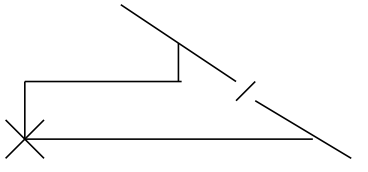

Primeiro Ponto da Forma

**Next/Previous/Break/Insert/Move/Regen/Straighten/Tangent/Width/eXit <N>:**

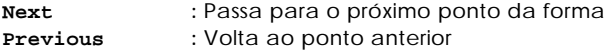

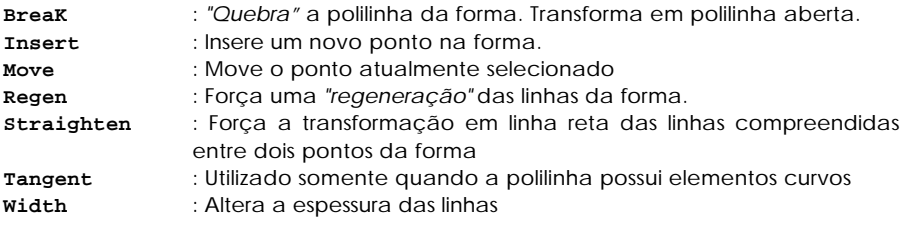

Para adicionarmos um novo elemento no perfil, basta posicionarmos o cursor (através dos comandos  $(N)$ ext /(P)revious sobre o ponto a partir do qual iniciaremos a inserção, então clicamos na opção  $(I)$ n $\texttt{ssert}$  e com o cursor indicamos a posição do novo ponto da forma, note que a forma continua fechada e os demais elementos se adequam a posição do novo ponto, repetimos a criação de novos pontos até terminarmos o desenho do novo elemento constituinte da forma. A seguir apresentamos um exemplo com a criação de uma laje intermediária a meia altura do muro:

- 1. Acionamos o comando ALTERAR PERFIL e selecionamos o perfil que se deseja alterar. Aparecerá então um X na ponta da sapata do muro, como o mostrado no tópico anterior.
- 2. Depois pressionamos  $(N)$ ext até este X se localizar como mostrado na figura (1).
- 3. Pressionamos então (I)nsert para adicionarmos um novo ponto e clicamos o mouse na posição do novo ponto, como o mostrado na figura (2).
- 4. Pressionamos novamente  $(I)$ nsert para adicionarmos o segundo ponto, como na figura (3).
- 5. Pressionamos novamente  $(I)$ nsert para adicionarmos o terceiro ponto, como na figura (4).
- 6. Pressionamos novamente  $(I)$ nsert para adicionarmos o último ponto, como na figura (5).
- 7. Pressionamos (M)ove para movermos este último ponto até a posição indicada na figura (6).

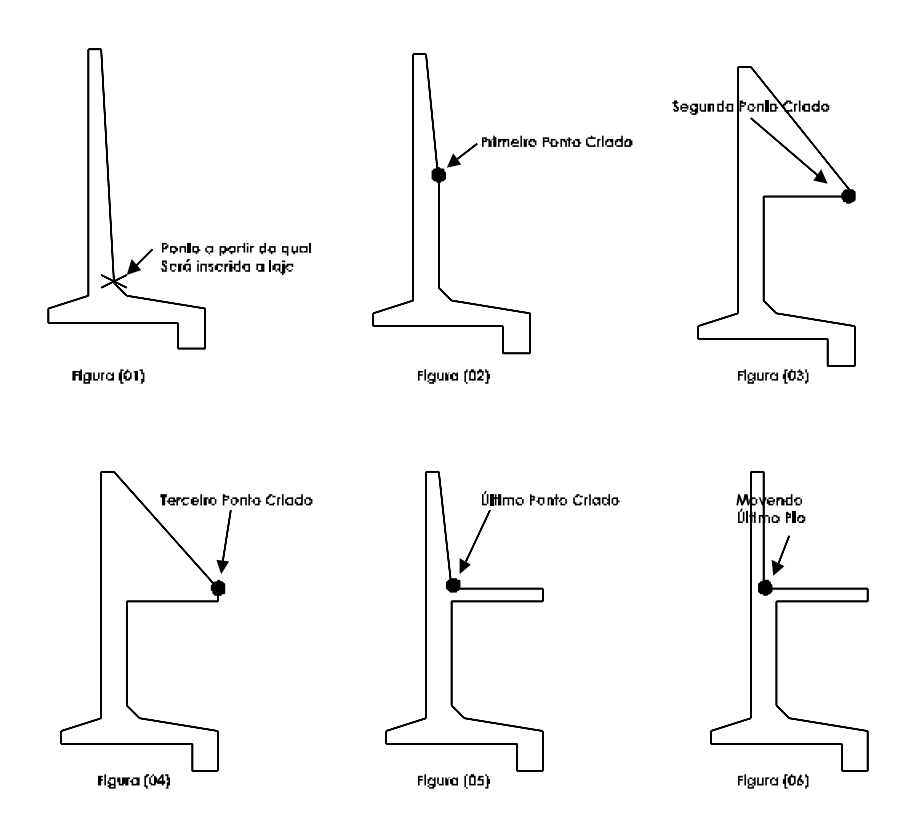

#### **ATENÇÃO:**

- As opções referenciadas neste comando N, P, I ... deverão ser DIGITADAS obrigatoriamente pelo teclado, não há a possibilidade de referenciá-las através do mouse.
- O AutoCONT trabalha com a escala em **cm** no AutoCAD, ou seja, para desenharmos um segmento de 1m por exemplo necessitamos de fazer referência a 100 unidades do AutoCAD.
- A posição dos pontos neste comando poderá ser definida tanto com o clique do mouse quanto por coordenadas relativas retangulares ou polares, no formato:
- Retangulares: @30,50 posicionará o novo ponto a 30 unidades em X e a 50 unidades em Y do ponto anterior.
- Polares: @30<90 Posicionará o novo ponto a trinta unidades e a noventa graus do pto anterior.

#### **(07) - Desenha Armadura Longitudinal:**

Esta opção possibilita o desenho personalizado de armaduras, para que o projetista possa alterar as posições de armadura detalhadas pelo programa (apagando as que são desenhadas automaticamente e desenhando novas posições) ou adicionando novas armadura no perfil atual. Layer do CAD onde é desenhado: **AC-desenha\_as.** O comando funciona da seguinte maneira:

Ao acionarmos o comando ele nos pede as seguintes informações:

```
AutoCONT - Detalha Armadura Longitudinal
AutoCONT - Posição Número N(XX)-.........15
AutoCONT - Número de Barras..............48
AutoCONT - Diâmetro das Barras...........10
AutoCONT - Espaçamento entre as Barras...25
-
AutoCONT-(Desenha Armadura) - Digite o Ponto Inicial...
```
Ao selecionarmos o ponto inicial, o programa continua nos solicitando as referências dos próximos pontos:

```
AutoCONT-(Desenha Armadura) - Proximo Ponto
AutoCONT - Proximo Ponto -> Angulo......
            Ângulo referente ao ponto inicial
AutoCONT - Proximo Ponto -> Distancia...
            Distância referente ao ponto inicial
AutoCONT - Proximo Ponto -> Angulo......
            Ângulo referente ao ponto anterior
AutoCONT - Proximo Ponto -> Distancia...
            Distância referente ao ponto anterior
```
E assim por diante até desenharmos todos os segmentos da nova armadura, aí então pressionamos ENTER ou o botão direito do mouse e o programa finaliza a contagem dos elementos constituintes da nova armadura ...

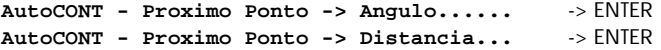

Surge então a mensagem para copiar a armadura recém desenhada para fora da forma, onde será detalhada, o AutoCONT solicita que se defina o ponto para onde será copiada esta armadura através do diálogo...

- **Copiando -> Angulo......**

Ângulo referente ao ponto inicial do desenho da armadura

```
- Copiando -> Distancia...
```
Distância referente ao ponto inicial do desenho da armadura

Depois de fornecidos este último ângulo e esta última distância o software procede com o desenho da armadura fora da forma e o detalhamento de todos os seus segmentos e apresenta o cursor liberado para que o projetista posicione a legenda da armadura recém criada. Segue abaixo um exemplo de como se adicionar uma nova posição de armadura a laje intermediária criada no tópico anterior. Acionamos o comando e preenchemos o diálogo com os valores a seguir:

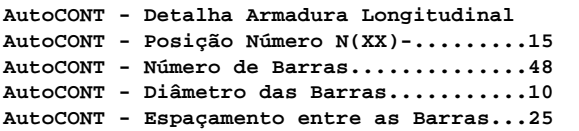

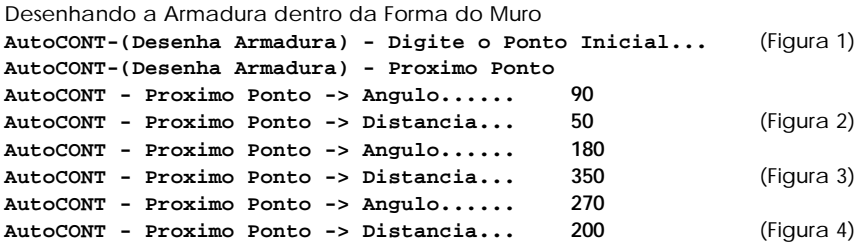

Finalizando o desenho da armadura dentro da forma

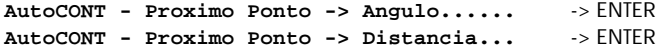

Copiando a Armadura desenhada para ser detalhada fora da forma

```
- Copiando -> Angulo......15
- Copiando -> Distancia...400 (Figura 5)
```
Neste ponto a armadura inserida será detalhada e o AutoCONT pedirá ao usuário para escolher um novo ponto para posicionar a descrição da armadura recém criada.

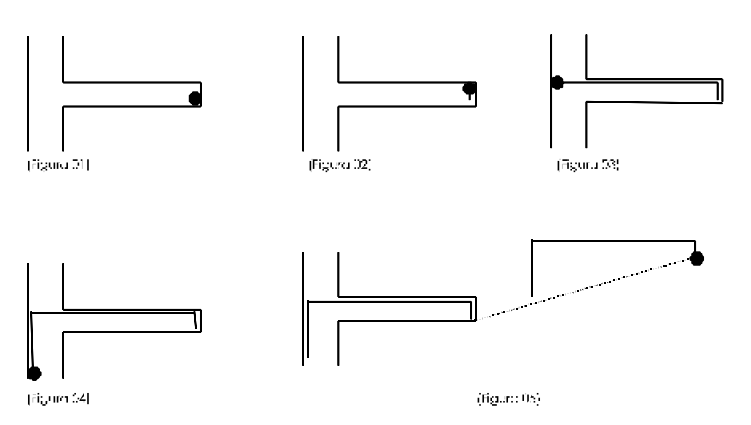

#### **ATENÇÃO:**

- Este comando trabalha com coordenadas relativas ao ponto anterior.
- Todas as armaduras desenhadas com este comando serão consideradas para geração da Relação de Aço.
- A escolha do número da posição requer um cuidado especial por parte do projetista pois no caso de duas ou mais posições com o mesmo número o programa irá gerar a relação de aço computando os dados referentes as duas posições encontradas. As posições de armadura padrão do AutoCONT vão até a posição N(14).
- Os elementos Ânqulo e Distância poderão ser fornecidos ao programa através do uso do mouse, inclusive se o usuário desejar fornecer as duas informações através de uma única posição do mouse, basta que ele clique 1 (uma) vez para fixar o ângulo e depois outra para fixar a distância.
- NOTA: Se desejar, o usuário poderá clicar 3 (três) vezes rapidamente no botão esquerdo do mouse que o programa já captura automaticamente o primeiro clique como o ângulo e o segundo como a distância.
- O AutoCONT trabalha com a escala em **cm** no AutoCAD, ou seja, para desenharmos um segmento de 1m por exemplo necessitamos de fazer referência a 100 unidades do AutoCAD.
- Se, por algum motivo, o usuário criar duas posições de armadura com o mesmo número de identificação será necessário que se apague uma das posições, via comando ERASE do AutoCAD e a desenhe novamente com um novo número de identificação. Ao apagar a posição de armadura, lembre-se de fazê-lo tanto para a que está fora da forma quanto para que está desenhada dentro da forma, pois é esta posição, a de dentro da forma, que é computada quando da geração da relação do aço.

#### **(08) - Desenha Armadura de Distribuição**

Este comando permite ao usuário desenhar armaduras de distribuição (transversais) no detalhamento do muro. Layer do CAD onde é desenhado: **AC-desenha\_as.** Funciona da seguinte maneira: ao ser selecionado no AutoCONT CAD ToolBox o comando apresenta os seguintes diálogos com o projetista:

**AutoCONT - Detalhamento da Armadura de Distribuição AutoCONT - Posição Número N(XX)-.........16 AutoCONT - Diâmetro das Barras...........6.3 AutoCONT - Comprimento das Barras........700 AutoCONT - Entre com o Primeiro Ponto.........................**

Neste ponto o usuário deverá informar o ponto onde se inicializará a inserção das armaduras

**AutoCONT - Entre com o Segundo Ponto..........................**

Agora, o usuário deverá informar o ponto final da inserção destas armaduras

**AutoCONT - Digite o Numero de Barras <ENTER p/ Espaçamento>...4**

O programa então dá a opção do usuário digitar o número de barras que estarão compreendidas entre os dois pontos fornecidos ou precionar ENTER para fixar um espaçamento estre as bitolas a serem desenhadas. Se o usuário pressionar ENTER, o programa ainda mostra o diálogo referente ao espaçamento:

#### **AutoCONT - Digite o Espaçamento...............................20**

Segue abaixo um exemplo de como se inserir armaduras de distribuição para a laje criada com o comando de alteração de perfi apresentado anteriormente. Ao acionar o comando proceda com as seguintes entradas de dados:

```
AutoCONT - Detalhamento da Armadura de Distribuição
AutoCONT - Posição Número N(XX)-.........16
AutoCONT - Diâmetro das Barras...........6.3
AutoCONT - Comprimento das Barras........700
-
AutoCONT - Entre com o Primeiro Ponto....................... (Figura 01)
AutoCONT - Entre com o Segundo Ponto........................ (Figura 02)
AutoCONT - Digite o Numero de Barras <ENTER p/ Espaçamento>...10
```
Neste ponto o AutoCONT desenhará as 10 bitolas pedidas e pedirá ao usuário para selecionar um ponto para colocar a descrição da nova posição de armadura. (Figura 03)

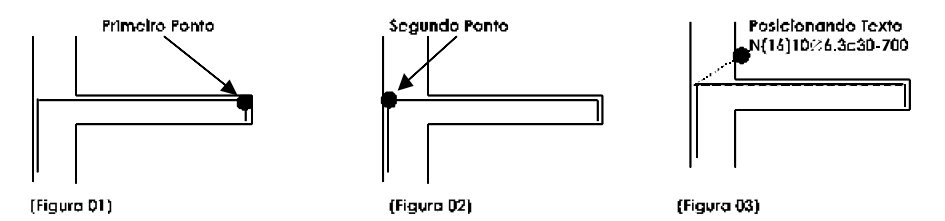

#### **ATENÇÃO:**

- Todos os pontos solicitados poderão ser digitados via coordenadas absolutas, relativas ou selecionados com o mouse.
- A escolha do número da posição requer um cuidado especial por parte do projetista pois no caso de duas ou mais posições com o mesmo número o programa irá gerar a relação de aço somente com os dados referentes a última posição encontrada. O AutoCONT numera automaticamente até a posição N(14).
- O AutoCONT trabalha com a escala em **cm** no AutoCAD, ou seja, para desenharmos um segmento de 1m por exemplo necessitamos de fazer referência a 100 unidades do AutoCAD.
- Se especificássemos os pontos na ordem inversa do especificado acima, ou seja, com o segundo ponto indicado como primeiro e o primeiro ponto como segundo, as bitolas seriam desenhadas acima da armadura principal.
- Para correta definição dos pontos, poderemos utilizar os recursos de captura de pontos do AutoCAD como o **Endpoint** e o **Intersection**.

#### **(09) - Insere Relação de Aço:**

Este comando gera a relação de Aço da estrutura corrente considerando tanto as armaduras desenhadas automaticamente pelo AutoCONT quanto as desenhadas pelo usuário. Ao ser acionado este comando pede ao usuário que digite o ponto a partir do qual será desenhada a relação de aço. O programa desenha o cabeçalho da RA e pede que o usuário selecione, através de uma janela, o perfil em questão, basta então que o usuário faça uma janela que englobe todo o perfil (as armaduras detalhadas externamente a ele não são necessárias já que estas devem possuir referência no interior da forma do muro) o programa então gera a relação do aço utilizado nesta estrutura. Layer do CAD onde é desenhado: **AC-ra**

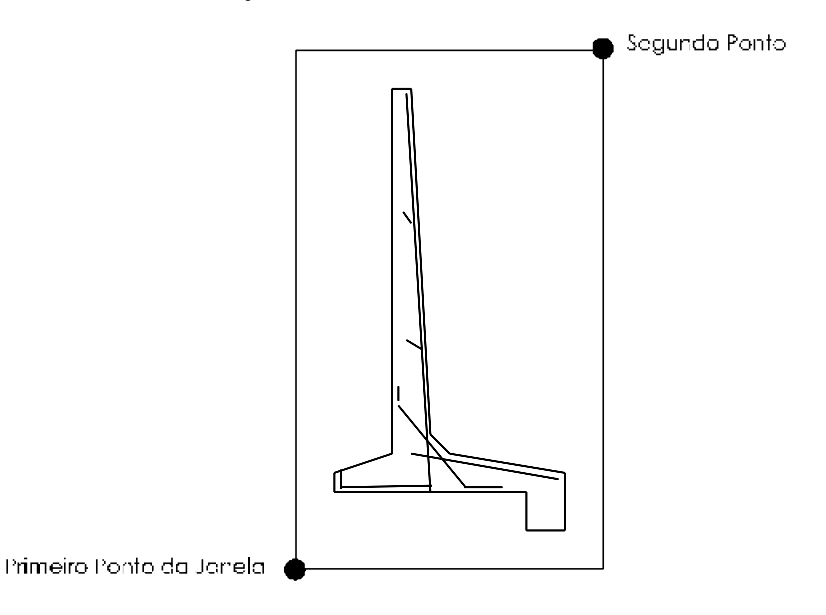

#### **ATENÇÃO:**

- É muito importante que ao se desenhar uma armadura personalizada o projetista a faça inicialmente dentro da forma do muro, pois na geração do RA é esta armadura que é computada e não a que está detalhada externamente a forma.
- Quando se selecionar a estrutura para geração da Relação de Aço, deve-se fazer como mostrado na figura acima, ou seja, englobando todo o perfil com as posições de armadura desenhadas em seu interior pois serão estas posições as computadas na geração da relação do aço.

#### **(10) - Desenha Formato:**

Este comando permite inserir um formato (padrão ABNT ou não) para montarmos a prancha de desenho. Ao ser acionado este comando exibe o seguinte quadro de diálogo:

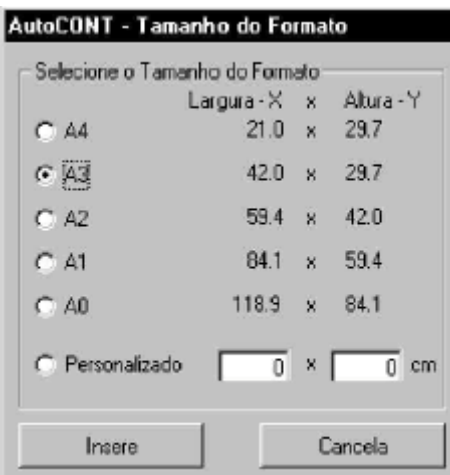

O usuário pode então escolher um dos formatos padrão ou selecionar a opção pesonalizado e definir o tamanho do formato desejado. Depois de se clicar no botão insere, o AutoCONT pede ao usuário que escolha um ponto a partir do qual será desenhado o formato. O comando insere o formato especificado no PAPERSPACE do AutoCAD, possibilitando assim, que montemos uma prancha para plotagem com elementos em várias escalas diferentes. O Formato é Inserido no Layer **AC-Formato** no PaperSpace do AutoCAD, lembre-se de utilizar o menu **View** do AutoCAD para *"Navegar"* entre os modelos do projeto corrente.

#### **Model Space (Tiled) –**

Uitilizado para o desenho da estrutura

#### **Model Space (Floating) –**

Utilizado para posicionar corretamente os elementos dentro da janela do formato

#### **Paper Space –**

Utilizado para montagem do formato, plotagem e adequação do tamanho da janela dos elementos. (basta clicar sobre a janela, depois clicar sobre um dos quadrados das bordas que a definem e mover para ajustar o tamanho adequado).

#### **(11) - Insere elemento no formato:**

Este comando permite ao usuário ir inserindo elementos no formato, montando assim a prancha a ser plotada. Layer do CAD onde é desenhado: **AC-PaperSpace.** Ao ser acionado este comando solicita a escala do elemento a ser introduzido no formato:

**AutoCONT - Insere Elemento no Formato AutoCONT - Insira o Fator de escala 1:25**

Em seguida pede para que se selecione os pontos que comporão a janela dentro do nosso formato:

**AutoCONT - Selecione o Primeiro Ponto da Janela... AutoCONT - Selecione o Segundo Ponto da Janela....**

Com a janela definida o usuário verá os elementos já na escala solicitada bastando agora só posicioná-los corretamente no formato, para isto deve-se utilizar o comando PanRealTime ou PAN->ENTER ou simplesmente P-> ENTER, ou selecionar o ícone correspondente na barra de ferramentas do AutoCAD.

#### **(12) - Altera Escala do Elemento:**

Por vezes a escala escolhida para determinado elemento no formato não é a mais adequada, para solucionar este problema o AutoCONT fornece a opção de alterarmos esta escala. Ao ser acionado o programa pede ao usuário que defina uma nova escala:

**AutoCONT - Altera Escala do Elemento no Formato AutoCONT - Insira o Fator de Escala 1:15**

Então o programa pede para que se escolha a janela que deverá ter a escala alterada.

**AutoCONT - Selecione a Janela a se Alterar a Escala...**

O usuário deverá clicar sobre a referida janela e o AutoCONT alterará a escala dos elementos nela contidos.

#### **(13) - Imprime/Plota:**

Este comando permite ao usuário que imprima o projeto corrente. Ao ser acionado o comando congela o Layer **AC-PaperSpace** (layer onde está desenhado as janelas no formato) e chama o comando print do AutoCAD.

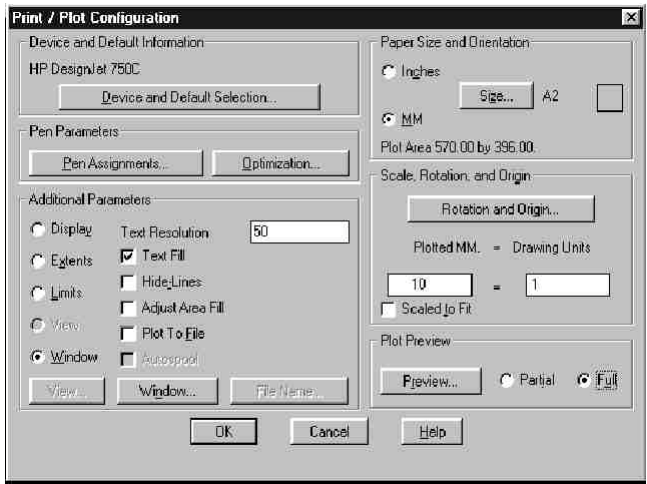

Como estamos desenhando em cm é importante fixarmos a escala do AutoCAD em 10 para 1

#### **(14) - Recarregar AutoCONT CAD ToolBox:**

Quando inicializamos um novo desenho no AutoCAD, devemos reiniciar o AutoCONT CAD ToolBox para que todas as ferramentas de desenho implementadas por ele estejam disponíveis na nova seção de projeto.

#### **(15) - Minimizar:**

Esta opção minimiza o AutoCONT CAD ToolBox. Ele aprece então juntamente com os outros programas que estiverem em execução na barra de tarefas do Windows.

#### **ATENÇÃO:**

• Note que, ao ser minimizado o AutoCONT fica agora com dois ícones na barra de tarefas do Windows, um referente ao AutoCONT e o outro referente ao AutoCONT CAD ToolBox.

# **Apêndice A Teorias Empregadas no Cálculo dos Esforços**

Apresentamos a seguir um resumo das teorias empregadas no cálculo dos esforços atuantes na estrutura de contenção. Note que não é intenção do software ensinar o procedimento teórico para o cálculo da estrutura e sim explicitar os método e teorias empregadas na implementação do programa.

• No cálculo dos empuxos foi empregada a teoria de Coulomb que data de 1773, faz parte das chamadas *"teorias antigas"* e foi escolhida para implementação deste software por necessitar de dados de fácil obtenção e apresentar resultados satisfatórios para os casos mais usuais de projeto. Esta teoria baseia-se no cálculo do empuxo pelas seguintes fórmulas:

**I.**  
\n
$$
E_{\text{min},i} = \frac{1}{2} \times \delta_{\text{solv}} \times K_{\text{univ}} \times h^2
$$
 **Cade**  $\delta_{\text{sub}} = \text{Fess}$  **especifics opuence is is is**  $K_{\text{min},i} = \text{Coefficient}$  **as emow is compo is compo is is**  $h = \text{Alto's}$  **is is is**  $h = \text{Alto's}$  **is is is is is is is is is is is is is is is is is is is is is is is is is is is is is is is is is is is is is is is is is is is is is is is is is is is is is is is is is is is is is is is is is is is is is is is is is** <

1. • Under to coefficient 
$$
K_{\text{adim}}
$$
 • é due to pole formulas

$$
K_{\text{atim}} = \frac{\text{sen}^2(\beta + \varphi)}{\text{sen}^2\beta \times \text{sen}(\beta - \varphi_1) \left[1 + \sqrt{\frac{\text{sen}(\varphi - \alpha) \times \text{sen}(\varphi + \varphi_1)}{\text{sen}(\beta - \varphi_1) \times \text{sen}(\beta + \alpha_1)}}\right]^2}
$$
  
oneg

 $\alpha$  = Angulo de inclinação do terreno ao acente

0 = Ângulo de inclinação do paramemo interno do muro com o vertical

- $\beta$  $=$  90  $\pm$  0
- $\circ$ = Ângulo de repouso da terra, ângulo de rejudo nerural ou ângulo de chito interne-

 $\Psi_1=\hat{\wedge}$ rgulo de etrito erme e terra e la mure eu êngulo es rugesidede ep mure.

• No cálculo dos esforços provenientes da carga concentrada no topo do terreno, o programa emprega a teoria de Boussinesque que sucintamente podemos resumir com o seguinte desenho esquemático:

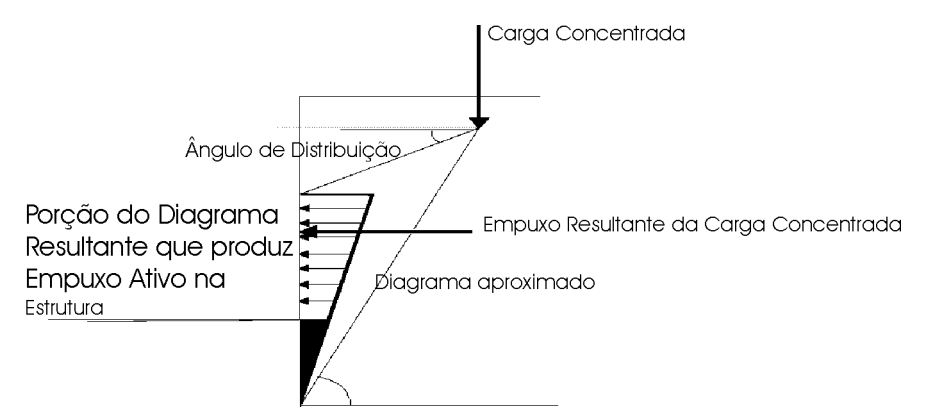

• Calculado estes parâmetros o programa monta algebricamente os diagramas de empuxo e calcula os empuxos referentes a cada esforço como mostra o esquema a seguir:

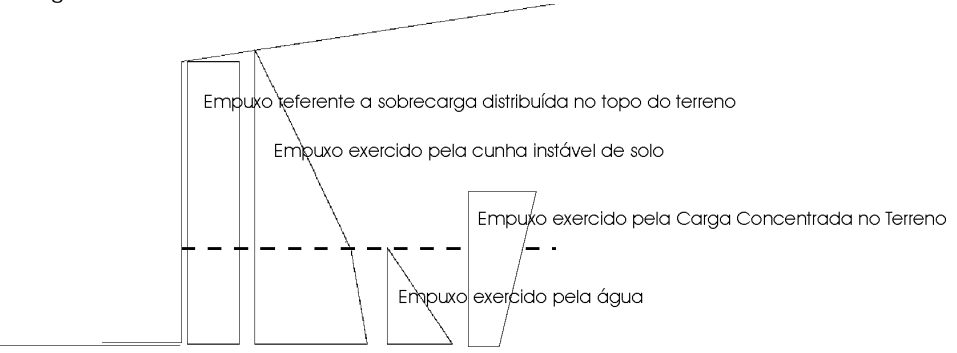

# **Apêndice B Exemplo Prático de Projeto**

A seguir mostramos um exemplo prático de projeto elaborado com o auxílio do AutoCONT.

Apresentamos o esquema de cálculo do paramento:

**q = 1 tf/m**

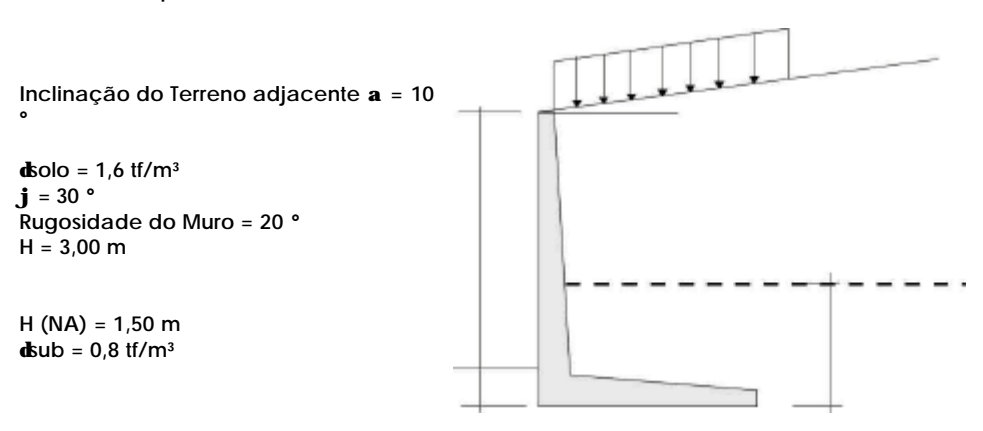

No diretório onde está instalado o AutoCONT, o usuário poderá encontrar os arquivos referentes a este projeto:

PTERRAE.DAC : Arquivo fonte do AutoCONT, o usuário poderá abri-lo e estudar os cálculos realizados

PTERRAE.DOC : Arquivo de Memória de Cálculo gerado pelo AutoCONT e exportado para o formato DOC.

PTERRAE.TXT : Arquivo de Memória de Cálculo gerado pelo AutoCONT e exportado para o formato TXT

PTERRAE.DWG : Detalhamento executado no AutoCAD automaticamente com as ferramentas do AutoCONT CAD ToolBox sem nenhuma alteração por parte do projetista.

Gostaríamos de ressaltar que a DynamicCAD está frequentemente publicando novos exemplos de utilização do AutoCONT na página web da empresa, no endereço:

#### www.dynamiccad.com.br

Nos colocamos a disposição dos usuários para divulgação de projetos realizados com o auxílio do AutoCONT. Toda colaboração neste sentido será bem vinda.